# moodle EDITOR DE TEXTO DE MOODLE

#### **¿Para qué sirve?**

El *Editor de texto de Moodle* es similar a cualquier procesador de textos y está presente en todo lugar en el que el usuario puede escribir texto. Por ejemplo, aparece en la configuración de una actividad, el campo de respuesta de una pregunta de

#### cuestionario cuestiones de un mensaje en el foron de un mensaje en el foron de un mensaje en el foron de un me<br>Ciamplac da uca: *Ejemplos de uso:*

*Principalmente permite el ingresar texto y permite darle formato (tipo de letra, alineado, color, etc.), incorporar imágenes, tablas, fórmulas matemáticas, enlaces, etc.*

#### **¿Para qué sirve?**

El *Editor de texto de Moodle* puede aparecer de dos formas, reducido o expandido. Por defecto aparece reducido

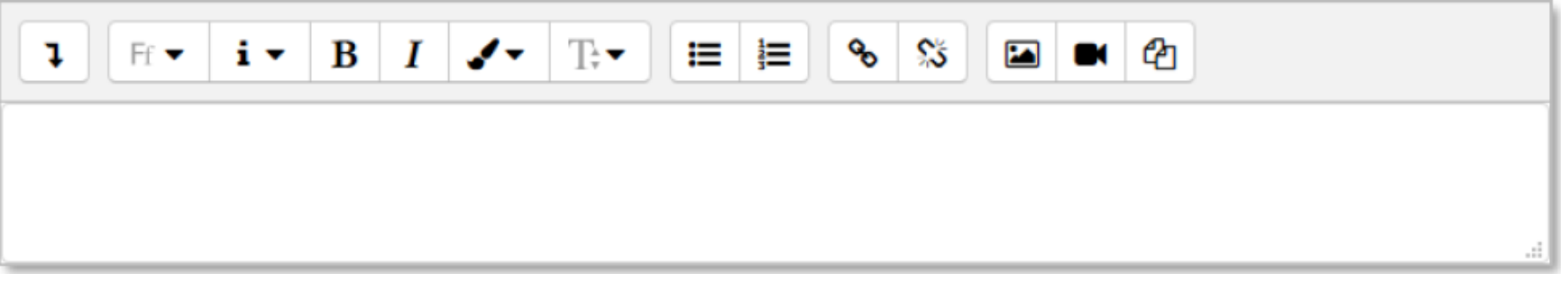

Si es necesario utilizar más comandos, se debe pulsar  $\lfloor \cdot \rfloor$ , accediendo a la forma expandida.

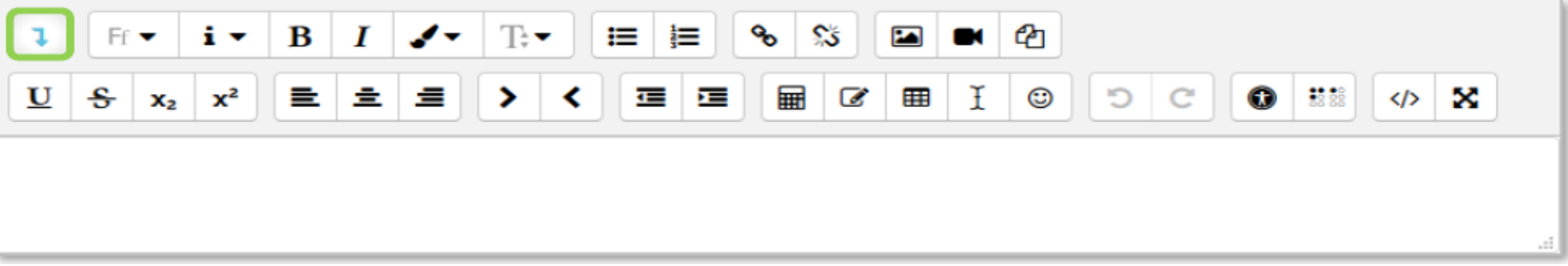

#### **¿Cómo se crea?**

La creación del *Editor de texto de Moodle* no requiere de un conjunto específico de pasos, ya que está incorporado en toda el aula virtual en el que el usuario necesite ingresar texto.

#### Su uso es similar al de otros editores de texto. A continuación, se explica la utilidad de cada uno de los iconos disponibles en

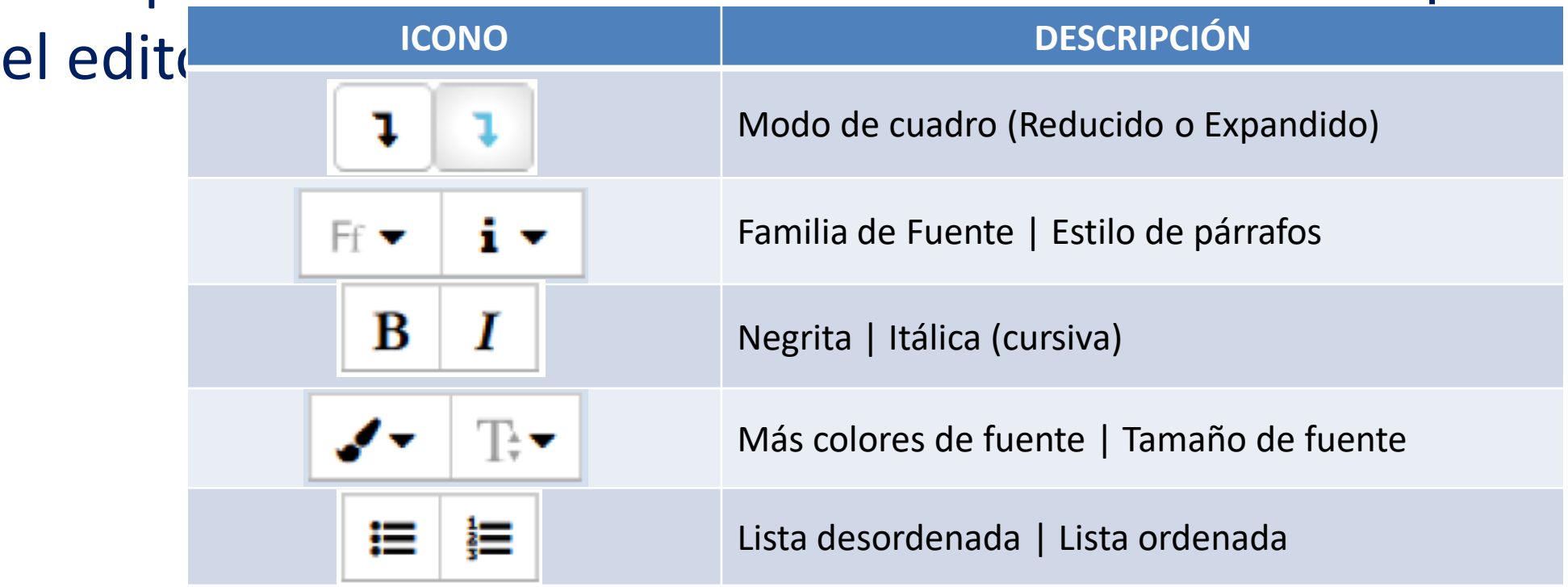

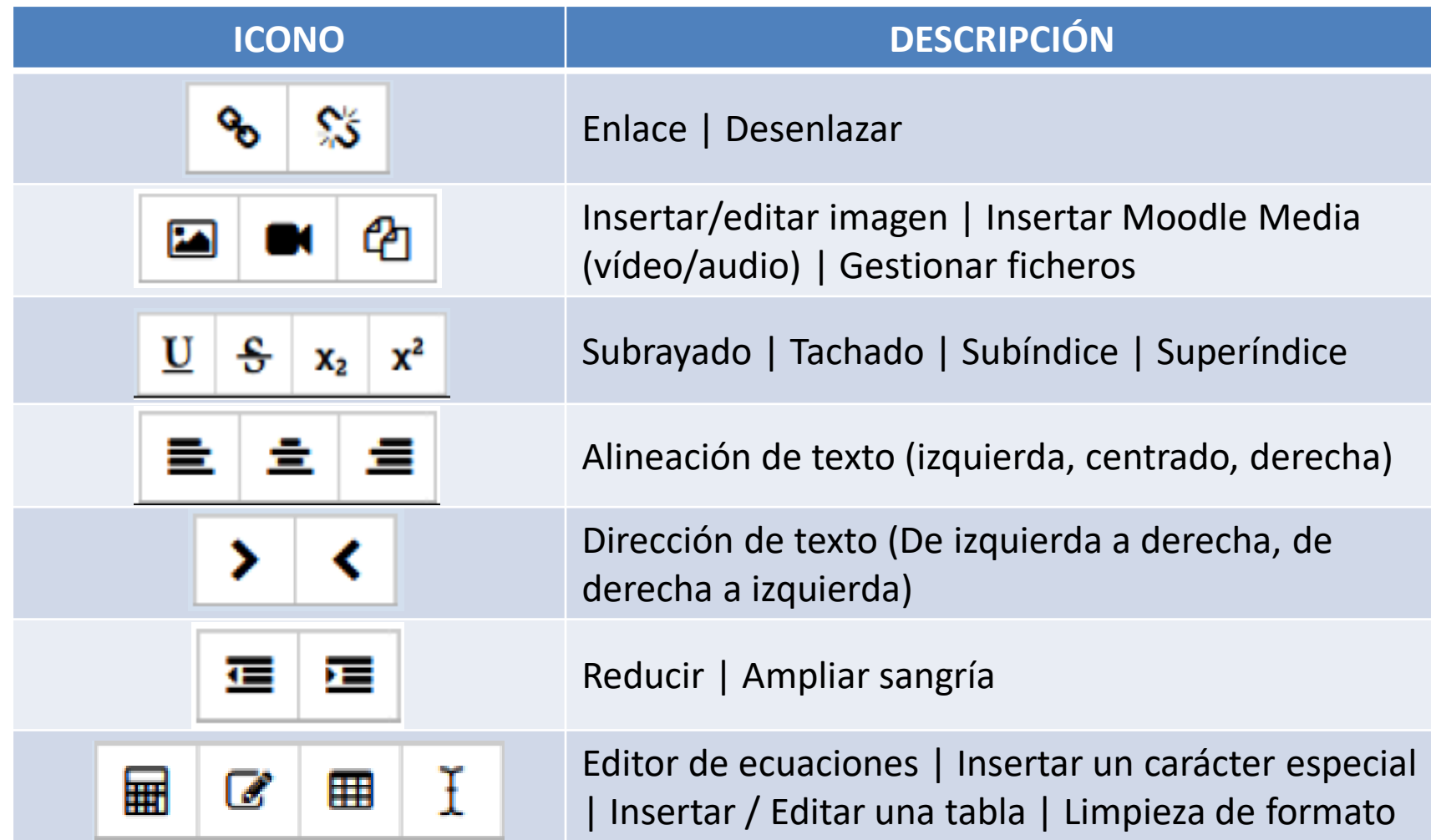

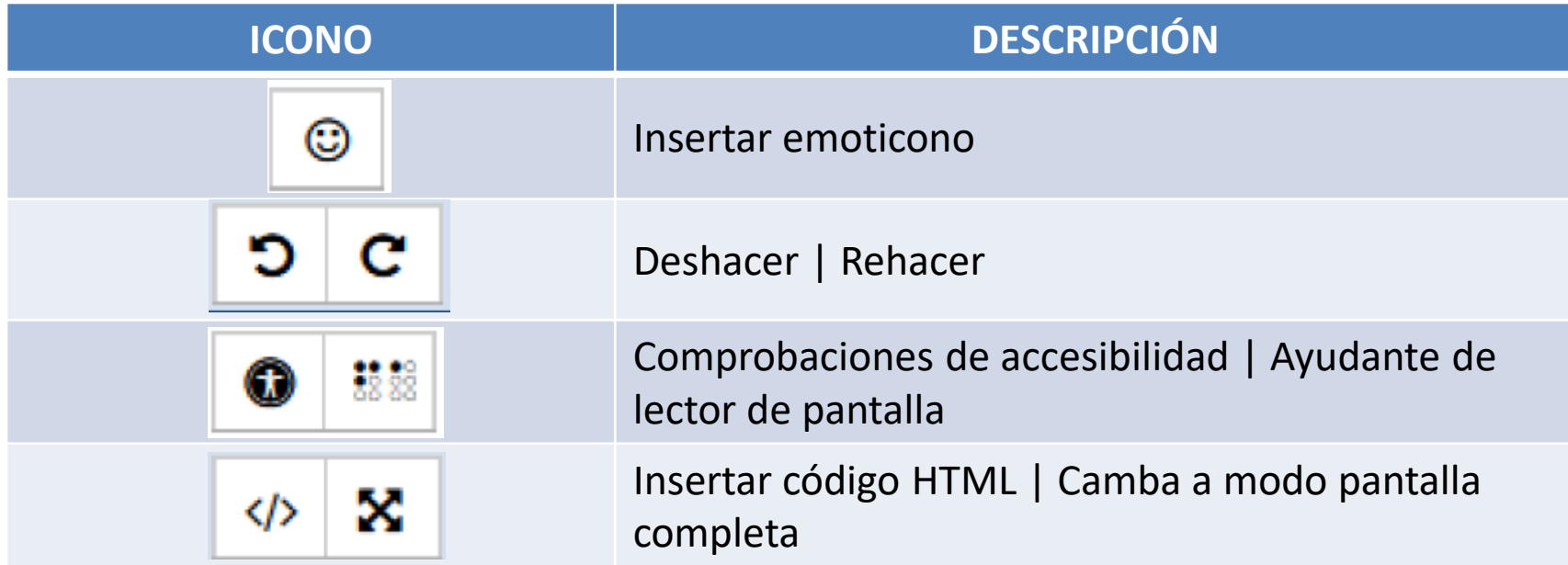

En caso de querer variar el tamaño del editor arrastrar hacia arriba o abajo desde la esquina inferior derecha

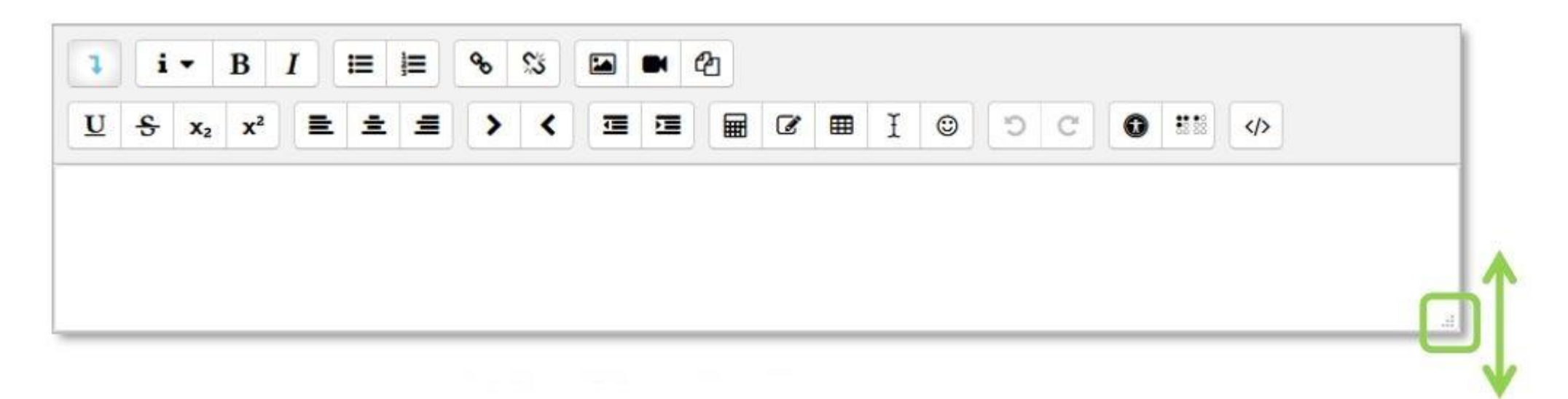

#### **¿Cómo funciona? (Contenido Matemático)**

Para incluir contenido matemático se debe pulsar s $\mathbf{F}$ re y se accede al Editor de ecuaciones (es necesario tener instalada la última versión de Java), y a través de unos botones, se genera el símbolo matemático con unas casillas para que el profesor introduzca los valores que desee.

Los símbolos matemáticos se organizan en pestañas y una vez finalizada la fórmula se puede guardar en el ordenador en un fichero con la extensión .drgm (del editor de Moodle) o como una imagen.

#### **¿Cómo funciona? (Contenido Matemático)**

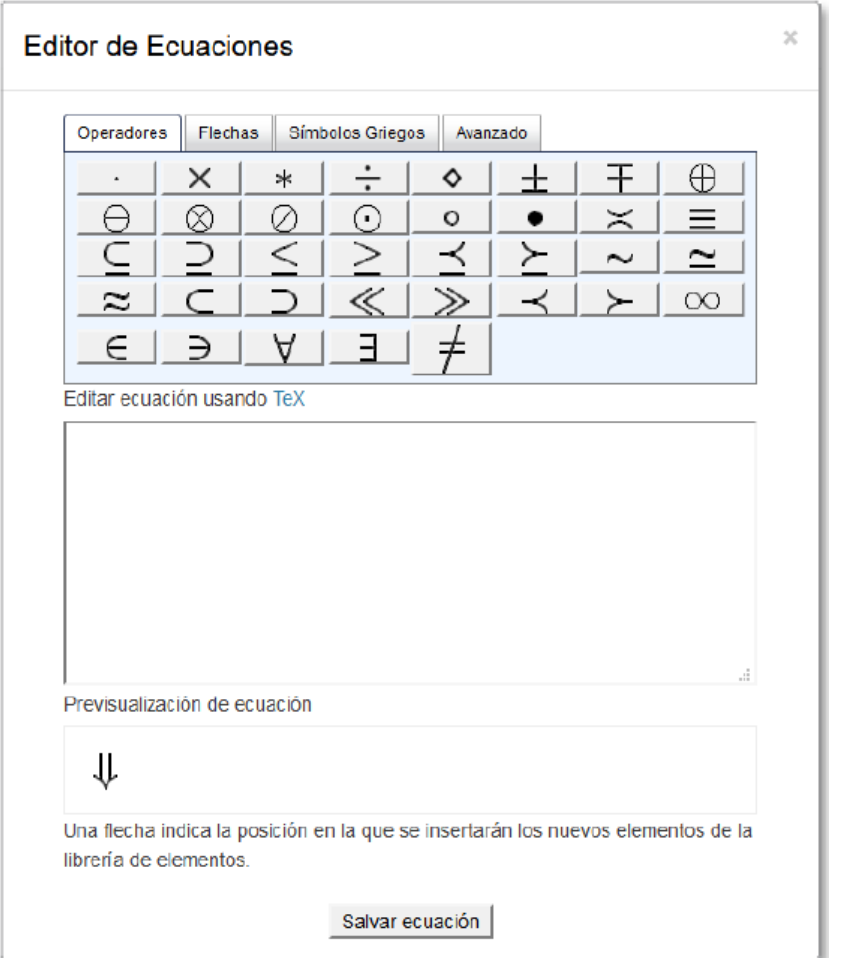

#### **¿Cómo funciona? (Insertar una imagen)**

Para agregar una imagen, se pulsa sobre el icono y se abre una ventana con dos opciones:

- Para subir una imagen, pulsar sobre para dar paso al selector de archivos.
- Si la imagen aparece en una web, se puede copiar la dirección URL asociada a la imagen y pegarla en el campo *"Introducir URL"*
- También es posible arrastras y soltar sobre el cuadro de texto del editor.

En la parte inferior se puede añadir una descripción de la imagen, marcar que dicha descripción no necesaria, el tamaño de la imagen y su alineación. Para finalizar, pulsar *"Guardar imagen"*

#### **¿Cómo funciona? (Insertar una imagen)**

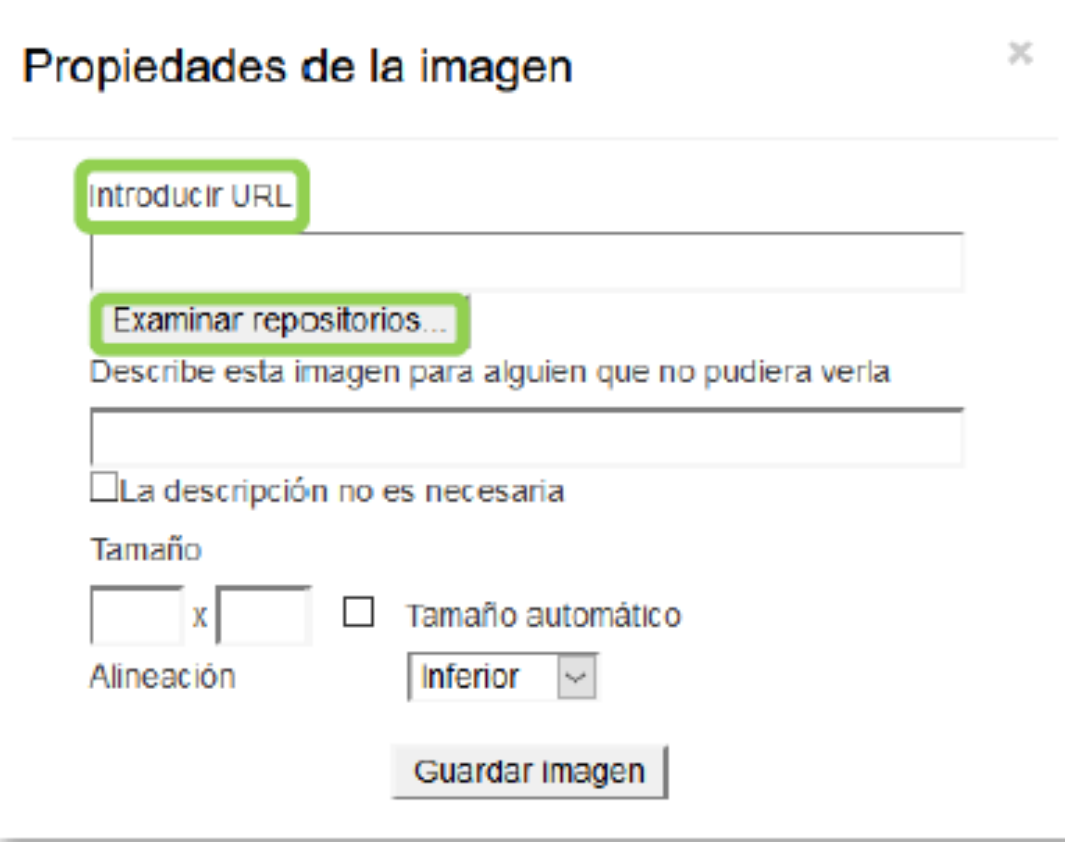

### **¿Cómo funciona? (Insertar video o un audio)**

Para agregar un vídeo o un audio, pulsar y se abre una ventana con dos opciones:

- Para subir un vídeo o un audio, pulsar sobre para dar paso al selector de archivos.
- Si el vídeo o audio aparece en una web, se puede copiar la dirección URL asociada y pegarla en el campo *"Introducir URL"*

Para finalizar, pulsar *"Insertar multimedia".*

Además, es posible, dentro de las pestañas "Vídeo" y "Audio", editar determinadas opciones, como por ejemplo: la forma de reproducción o añadir subtítulos, si se dispone de ellos.

*Si el fichero es muy pesado, póngase en contacto con el administrador*

#### **¿Cómo funciona? (Insertar video o un audio)**

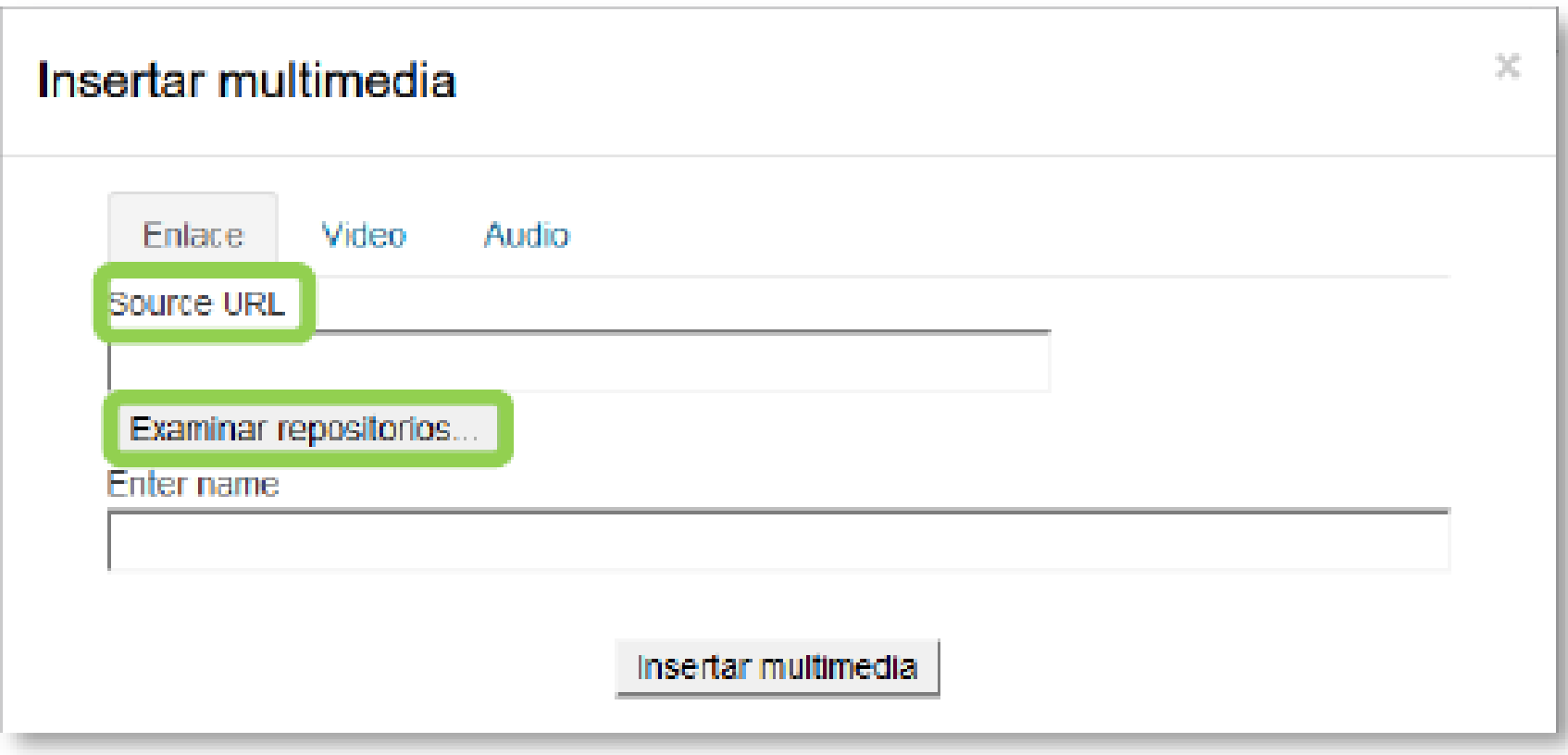

#### **¿Cómo funciona? (Gestionar archivos incrustados)**

- Los archivos incrustados permiten a los usuarios reutilizar los archivos usados en el área de texto actual.
- Al abrir el *Editor de texto*, se inserta una imagen utilizando las instrucciones antes mencionadas. Pulsando "Insertar o editar imagen", aparece en la ventana de búsqueda de imagen la lista de todos los archivos utilizados en esta área de texto, donde el usuario puede reutilizar cualquiera de ellos.
- *Los archivos incrustados sólo se pueden reutilizar en el mismo Editor de texto, es decir, cada editor tiene su propio administrador de archivos incrustados.*

#### **¿Cómo funciona? (Gestionar archivos incrustados)**

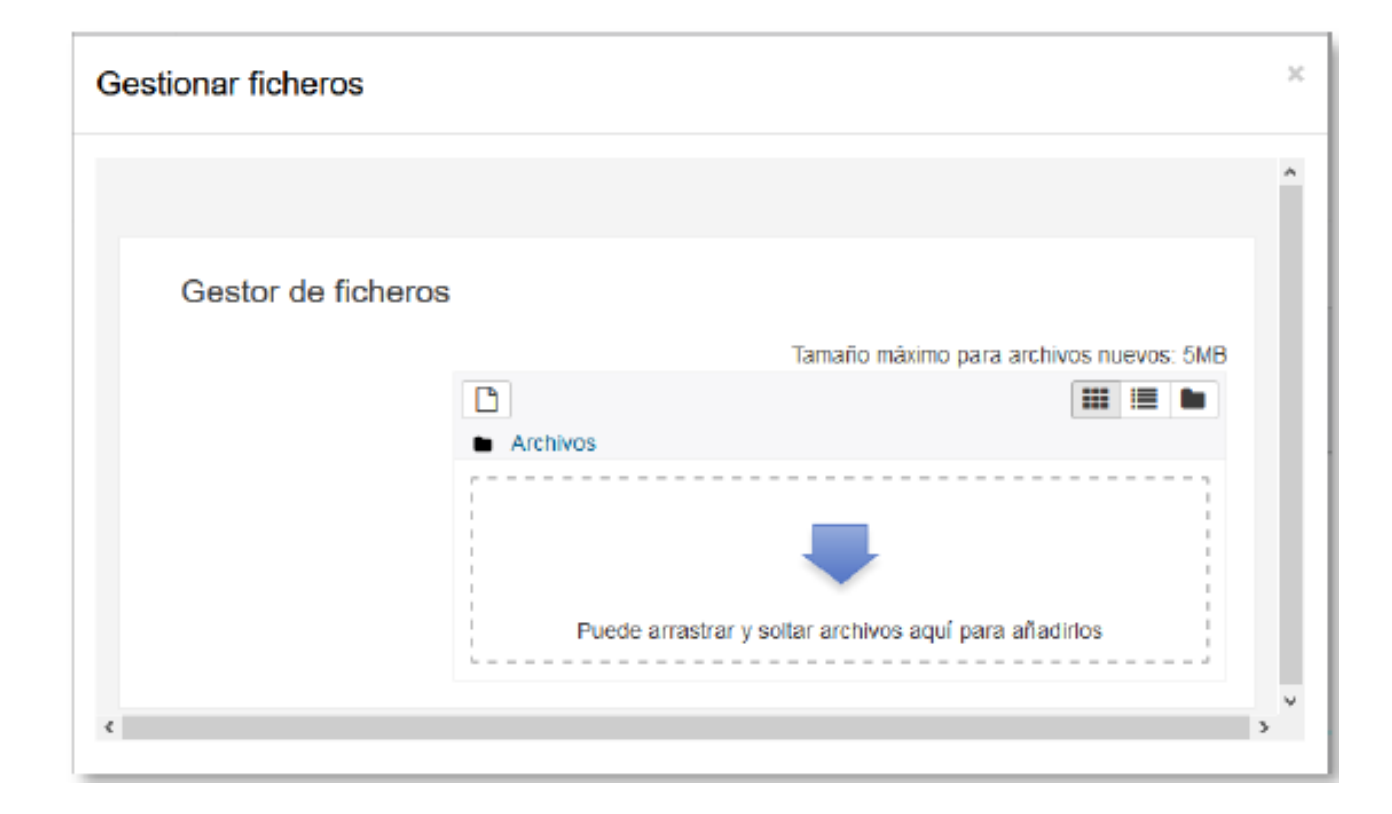

## **Gracias**